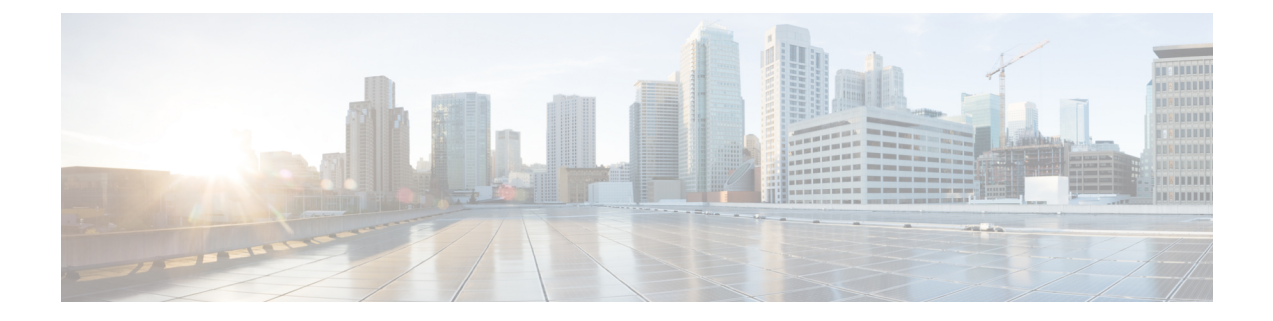

# **Next Steps**

This chapter contains the following sections:

- Starting Cisco Prime Network [Registrar,](#page-0-0) on page 1
- Starting and [Stopping](#page-1-0) Servers, on page 2
- Starting and [Stopping](#page-2-0) Servers using the Regional Web UI, on page 3

## <span id="page-0-0"></span>**Starting Cisco Prime Network Registrar**

To administer the local and regional clusters that you have installed, you must enter the appropriate license file (web UI) or the filename (CLI).

To enter license information in web UI or CLI:

**Step 1** Start the Cisco Prime Network Registrar web UI or CLI:

• To access the web UI, open the web browser and use the HTTP (nonsecure login) or HTTPS (secure login) website:

```
http://hostname:http-port
```
https://hostname:https-port

where:

- The *hostname* is the actual name of the target host.
- The http-port and the https-ports are the default HTTP or HTTPS port that are specified during installation. (See the installation procedure in the section "Installing Cisco Prime Network Registrar" on page 17).

On Windows, you can access the web UI from the Start menu from the local host:

- On a local cluster—Choose **Start** > **Programs** > **Network Registrar 9.0** > **Network Registrar 9.0 local Web UI** (or **Network Registrar 9.0 local Web UI (secure)** if you enabled secure login).
- On a regional cluster—Choose**Start** > **Programs** > **Network Registrar 9.0** > **Network Registrar 9.0 regional Web UI** (or **Network Registrar 9.0 regional Web UI (secure)** if you enabled secure login).

• To start the CLI:

• Windows—Navigate to the install-path\bin directory and enter this command:

nrcmd -C cluster-ipaddress -N <username> -P <password> • Linux—Navigate to the install-path\usrbin directory and enter this command install-path/usrbin/nrcmd -C clustername -N <username> -P <password> **Step 2** If you did not enter license information during the installation procedure, you must do so now: You must add the licenses in the Regional cluster which means the Regional should be installed first. The local cluster has to be registered with the regional cluster at the time of installation or at the time of your first login. You can choose the services (dhcp, dns, cdns) for the local based on the licenses added in the Regional cluster. **Note** • Web UI-Click **Browse** to navigate to the license file. • CLI—Enter an absolute or relative path for the license filename, as follows: nrcmd> license create filename

<span id="page-1-0"></span>**Step 3** Enter the username and the password, that was created during the installation procedure.

## **Starting and Stopping Servers**

In Windows, you can stop and start the Cisco Prime Network Registrar server agent from the Services feature of the Windows Control Panel. If the installation completed successfully and you enabled the servers, the Cisco Prime Network Registrar DNS and DHCP servers start automatically each time you reboot the machine.

For the TFTP server, you must use this Cisco Prime Network Registrar CLI command to enable it to restart on bootup:

nrcmd> tftp enable start-on-reboot

All servers in the cluster are controlled by the Cisco Prime Network Registrar regional or local server agent. You can stop or start the servers by stopping or starting the server agent.

For details on stopping and starting servers, see the *Cisco Prime Network Registrar 9.0 Administrator Guide*.

#### **Starting and Stopping Servers on Windows**

To start and stop servers on Windows:

- **Step 1** Choose **Start** > **Settings** > **Control Panel** > **Administrative Tools** > **Services**.
- **Step 2** From the Service list, choose **Network Registrar Local Server Agent** or **Network Registrar Regional Server Agent**.
- **Step 3** Click **Restart** or **Stop**, as required, and then click **Close**.

### **Starting and Stopping Servers on Linux**

In Linux, the Cisco Prime Network Registrar servers automatically start up after a successful installation or upgrade. You do not need to reboot the system.

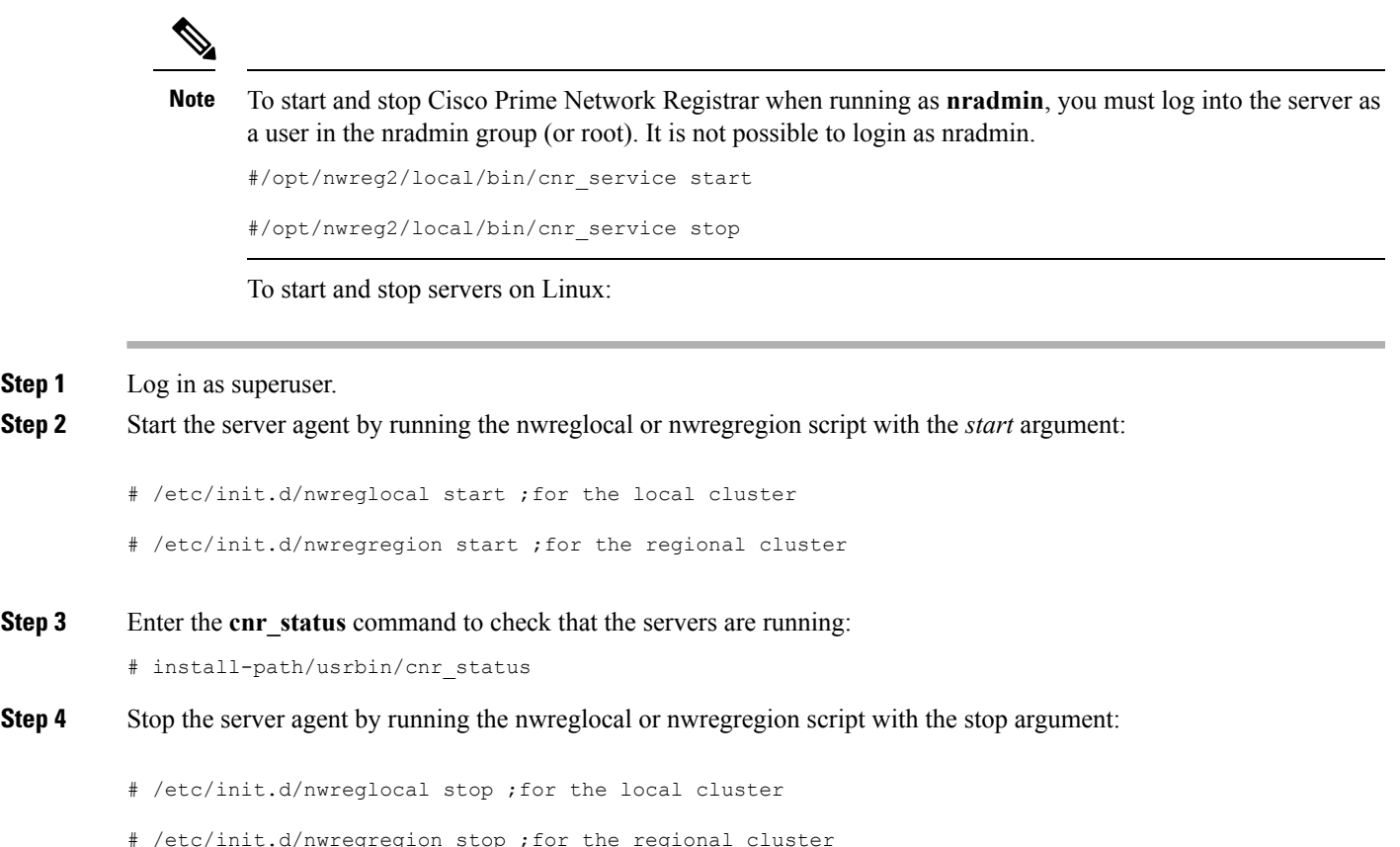

### **Starting or Stopping Servers using the Local Web UI**

To start or stop servers in the local Web UI:

- **Step 1** From **Operate** menu, choose **Manage Servers** to open the Manage Servers page.
- **Step 2** To start or stop the DHCP, DNS, CDNS, TFTP, or SNMP servers, select the server in the Manage Servers pane and do any of the following
	- Click the **Start Server** button to start the server.
	- Click the **Stop Server** button stop the server.
- <span id="page-2-0"></span>**Step 3** To reload the server, click the **Restart Server** button.

# **Starting and Stopping Servers using the Regional Web UI**

To start or stop servers in the regional Web UI:

- **Step 1** From **Operate** menu, choose **Manage Servers** to open the Manage Servers page.
- **Step 2** To start or stop the BYOD or SNMP servers, select the server in the Manage Servers pane and do any of the following
	- The BYOD web server in the regional cluster will stop by default and must be manually restarted. To automatically restart the BYOD server, you must set autostart to true. **Note**
		- Click the **Start Server** button to start the server.
		- Click the **Stop Server** button stop the server.
- **Step 3** To reload the BYOD server, click the **Restart Server** button.

**Note** You can only stop and start the SNMP server. Reload is not possible for SNMP servers.